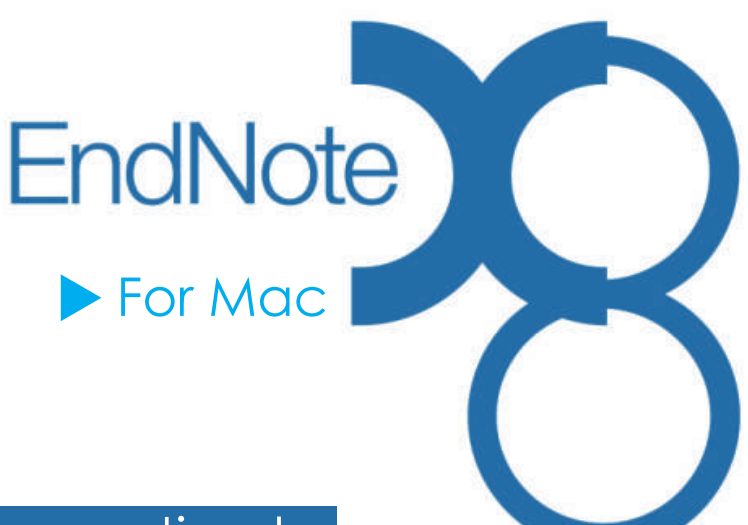

# Save you references, Save your time!

### EndNote 安裝

- 1. 請從所屬單位下載EndNoteX8SiteInstaller.dmg檔。
- 2. 安裝前請關閉Microsoft Office或Apple Pages等文書 處理軟體,並確保QuickStarter功能為無開啟狀態。
- 3. 點選EndNoteX8SiteInstaller.dmg 執行安裝。
- 4. 出現EndNote X8 Installer 視窗,請連點方框內圖示 兩下進行安裝。
- 5. 連續點選「Next」選項後,最後出現「Thank you for using EndNote X8」視窗,點選「Done」即完 成預設的Typical基本安裝,可使用490多種最常用之 書目格式(styles)。

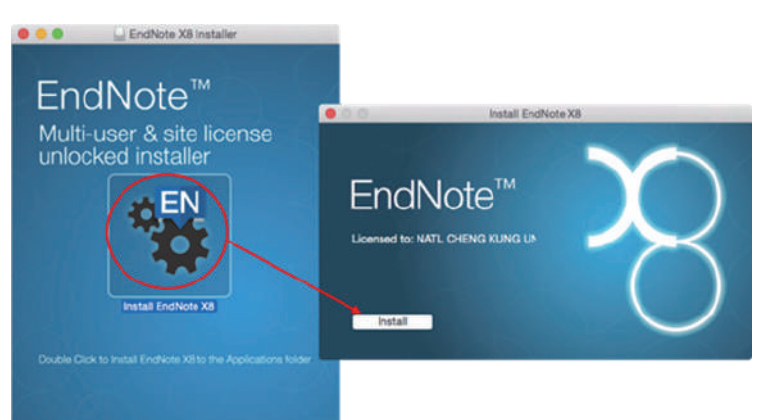

**2**

**File** 

**Now** 

Edit

Open Library...

**EndNote X8** 

**A** A

**5**

 $\overline{\mathbb{D}}$  .

Show Search **Hide Groups** Bottom - PDF Bottom - Split **Bottom - Preview** Right - PDF Right - Split **Right - Preview References Only** 

**Groups** 

**CH** 

Q Sea

References

- 6. 若要進行Custom客製化安裝(建議選項),請在開啟EndNote程式後,點選EndNote X8選項中的<Customizer…>, 進入Select Components畫面,將Connections, Import Filters, Output Styles三個選項都打勾,再點選「Next」,即 可完整安裝各附加元件,並可使用6000多種書目格式。
- 7. 出現Cite While You Write for Microsoft Word視窗,請再點選「Next」。
- 8. 更新完成後,在Finish視窗點選「Done」即完成客製化安裝。

Note:若您曾安裝EndNote X7或其他更早版本,建議移除舊版本前,將自行修改或外部取得的元件先行備份,再 安裝新版本。

# 建立個人EndNote Library

- 1. 開啟安裝好的EndNote X8程式。
- 2. 點選File→New,新增一個Library。
- 3. 預設檔名為My EndNote Library,您可自行更换檔名及儲存位置。
- 4. 在儲存的路徑可看到兩個同名檔案: My EndNote Library.enl和My EndNote Library.Data。
- 5. 開啟新的Library後,使用者可利用畫面右上方的Layout圖示選擇偏好的版面呈現方式。

Note: 1. 若您曾使用其他版本EndNote建立Library, 請點選File→Open Library, 再選擇您存放 Library的路徑。

- 2. 相容作業系統:Windows 7 -10 與macOS 10.10 以上版本
- 3. 相容文書處理軟體:Microsoft Word [Cite While You Write] for Mac: 2011, 2016 (15.23 以
- 上版本)與Apple® Pages

# 蒐集匯入書目資訊

(1)直接匯入

一、由電子資源匯入参考文獻

以Web of Science核心合輯資料庫為例: 1. 在資料庫中查得所需資料後,在檢索結果頁面, 勾選欲輸出之書目。 2. 在檢索結果頁面上方「儲存至EndNote online」 選項旁的下拉選單中,選擇「儲存至EndNote desktop」選項。 3. 於記錄內容選擇「完整記錄」,點選[傳送]即可匯入書目至Library。 (2)另存檔案以Filter匯入 以中國期刊全文資料庫為例: 在檢索結果頁面勾選欲匯出的書目,點選「導出」,選 擇EndNote,再點選「輸出到本地文件」,將純文字檔 儲存於電腦中。 回到EndNote Library,點擊File下的Import...。 出現檔案選擇視窗,選擇欲匯入檔案後,將左下的 Options點開, Import Options選擇「EndNote Import」,再點選Import即可匯入書目至Library。 File Edit References Groups  $\boxed{\Box} \quad \begin{array}{ccccc} & \begin{array}{ccccc} & \begin{array}{ccc} & \end{array} & \begin{array}{ccc} & \end{array} & \end{array} & \begin{array}{c} \end{array} & \begin{array}{ccc} \end{array} & \begin{array}{ccc} \end{array} & \end{array} \end{array}$  $\tilde{\phi}$ ₫ © Q Search New  $-7$ Open Library. Recents Open Shared Library... 20140303 EV.pdf 20160308 EV.pd 2016102110472917 Open Recent Dropbax 78.em Cloud Drive Close Library  $\overrightarrow{p}$  Applications Save a Copy. Desktop 2017011611564254 2017011611584335 636126442113676 Documents **Share...** 2 **D** Downloads E. **3** E. ÷ Import...  $\overline{\bullet}$ Import Options: EndNote Import Print. Duplicates: **Import All** Compressed Library (.enlx)...

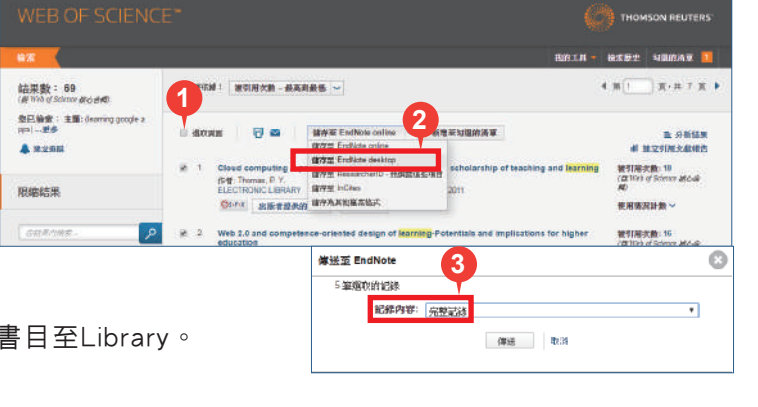

\* spogle earth | 開催 \* <mark>2023</mark> 金長信音 \* | | 8 A 後右前

**医精神 華利轉居 期刊名稱 研究資助基金 研究審決 文献作者 作者集位 中文開催院 不分组** 

B.W

zie

|<br>|福利研修||福岡||南京||福<br>|著安: 韓花康

**STELLEN** 

Two EIR as a

**SECOND TO BE** 

 $12$ 

b,

**E MIRSING** 

**1995年11月 日本語 1998年11月**<br>1995年11月 日本語 1991年11月 1995年11月 1998年11月<br>1996年1200年 1979年

-<br>日本岸岸経施設十00ml

**内南陆工程地開設基準** 

<br>周州GISOftoe10Coord将平置直向主催系数は時<br>当下場: Goode Farth#16min 年

**Corn Corn Corn Greece** 

可填入

**BH SAR** 

-<br>1.M. АНОВЕМИРЕ: [+]

283

鱼面土

Aux

 $1 - 10$ 

o cras

 $ax$ 

nea

- ENN

□ ※ 相工A(数学的相力学大米4) %

**TA STRAPATAASKOR** 

**DE BICHERSTE** 

**BRASHAN** 

.<br>Die gewalkie

**His energy ones** T \* RHABRISH \* **EX BARLENSHIP** 一名 电子技能及信息时停止

IX america

HONER !<br>RINNARPORALE

**WANNAPOTERINE** iżi

お子形り

 $H<sub>O</sub>$ 

**SEW** 

 $0.885$ 

0.981

 $92D$ 

 $0$  %

vanu

**WANG** 

#### 二、自PDF匯入 (中文PDF或掃描檔不適用)

No Translation

 $\overline{\bullet}$ 

Cancel Import

Text Translation:

Opti

若您有已下載之全文PDF檔,且該篇文獻為西文資料具有正確而有效的DOI碼,在網路連線正常的狀態下,可 直接匯入該文獻的書目資料並夾帶PDF檔至Library中。

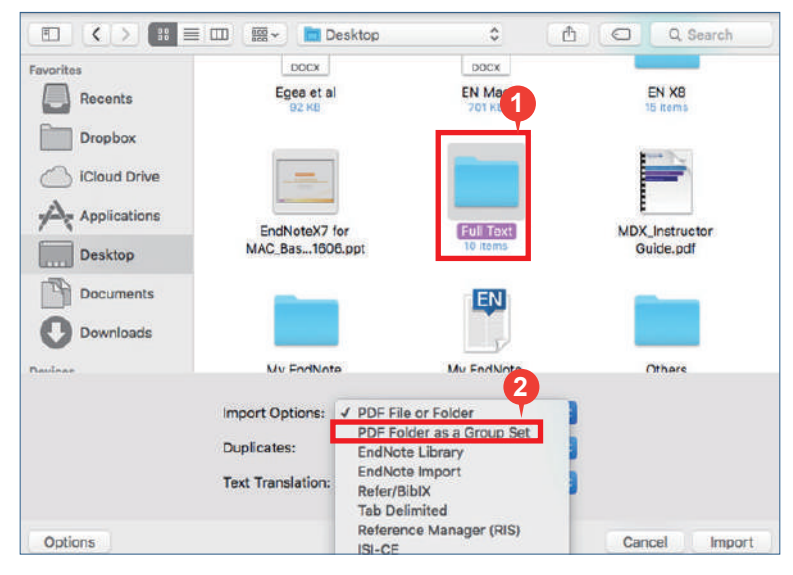

- 1. 匯入 PDF:匯入單篇PDF請點選File→Import…, 出現Import File視窗,選擇欲匯入之PDF檔之後, 將左下的Options點開,確認Import Options選擇 PDF File or Folder 再點選Import, 即會匯入該篇 PDF檔和書目資料;亦可依上述操作方式,匯入含 有多篇PDF的資料夾。
- 2. 若希望匯入時可按照原本分設的資料夾層級產生群 組並命名,可在Import Options勾選PDF folder as a Group Set,點選Import後即可匯入全部的PDF 並產生群組。

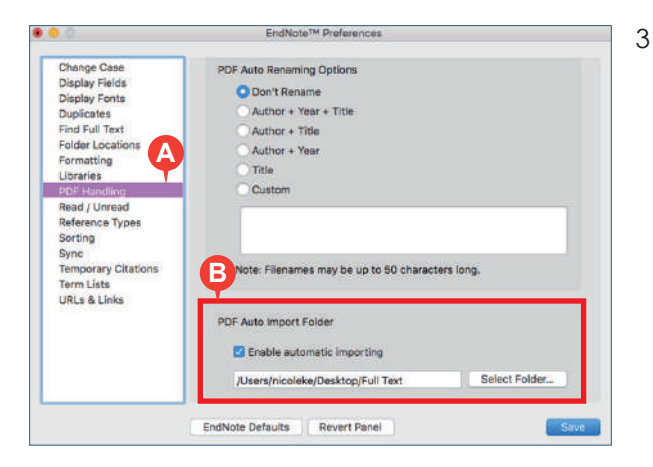

3. 設定自動匯入PDF之資料夾:可預先在偏好設定中設定一資料夾 為「自動匯入PDF資料夾」,只要該資料夾內有新的PDF檔案, 在開啟EndNote時即會自動匯入新檔案。(但匯入時不會自動將 PDF檔歸類於特定群組)

A.點選EndNote X8→Preferences…→PDF Handling B.在PDF Auto Import Folder中勾選Enable automatic importing 選項,即會跳出選擇資料夾路徑視窗,按確定後即設定完成。 C.已自動匯入至EndNote中之PDF檔,會自動存放在「Imported」 資料夾(系統自行產生)中。若有新的檔案放置於該路徑下的「 Imported」資料夾外,下次開啟EndNote時,即會自動匯入 Library中。

# 三、自行新增參考書目與夾帶檔案

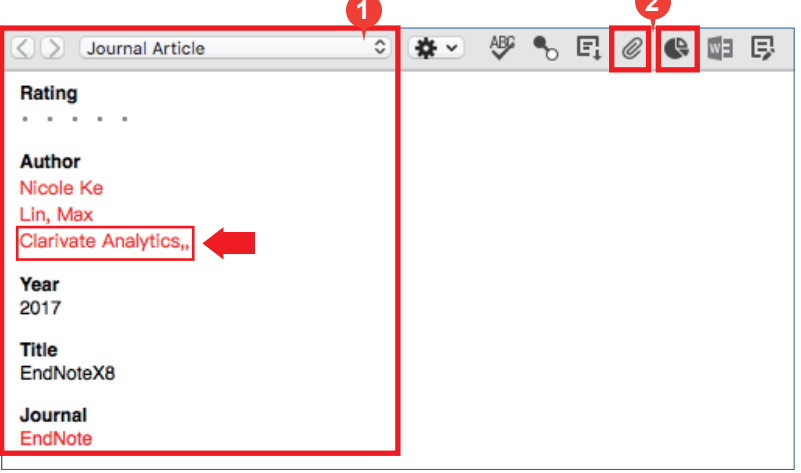

1. 選擇References→New reference或 快捷 鍵,出現New Reference的視窗。先選擇資料的 文獻類型Reference Type,再依序輸入Author、 Year、Title等相關書目資訊。(鍵入第二位作者 請按鍵盤上的Enter鍵換至下一行;團體作者請 如箭頭處所示,在最後加上兩個逗號)

- 2. 點選迴紋針Attach File,可夾帶PDF等文獻相關 資料 (至多45個檔案);圓餅Attach Figure, 可夾帶一張圖或表。
- 3. 完成後,關閉視窗時會詢問您是否存檔,點按 Save後, 即可在Library中看到新增的書目。
- 4. 以迴紋針夾帶的檔案會另存一份在My EndNote Library.Data下的PDF資料夾中,若希望僅保留存放路徑,可在夾 帶時出現的對話框點選左下之Options, 取消勾選「Copy this file to the default file attachment folder and create a relative link.」。

**2**

四、Online Search(適用於西文文獻)

利用EndNote內建的線上資料庫查找功能,在統一介面下直接檢索並取得文獻書目資料,並可儲存檢索條件供日後存取 運用。

- 1. 新開啟的Library都預設為Local Library, 欲使用Online Search, 需先轉換成Online Search Mode (書目不會自動存入) 或 是Integrated Library & Online Search Mode (書目會存入Unfiled分類中)。
- 2. 左欄選擇欲查找之資料庫
- 3. 檢索欄選對應欄位鍵入檢索詞。
- 4. 確認書目保留筆數,點按OK。
- 5. 在Online Search Mode須選取欲保留書目 後,右鍵選擇Add References To →新建/已建立群組,或是Copy References To→新建 /已建立/目前開啟Library 。
- 6. 檢索策略可利用Search旁齒輪 設定Save Search儲存,日後可利用Load Search載入 已存檢索策略。

五、找PDF全文檔案(適用有DOI碼之西文文獻)

除了自行夾帶下載好的PDF全文之外,還可利用EndNote提供的Find Full Text功能進行PDF全文的查找與夾帶。

1. 首次設定檢查:選擇EndNote X8→Preferences→Find Full Text,將 4 個資料庫連線選項打勾

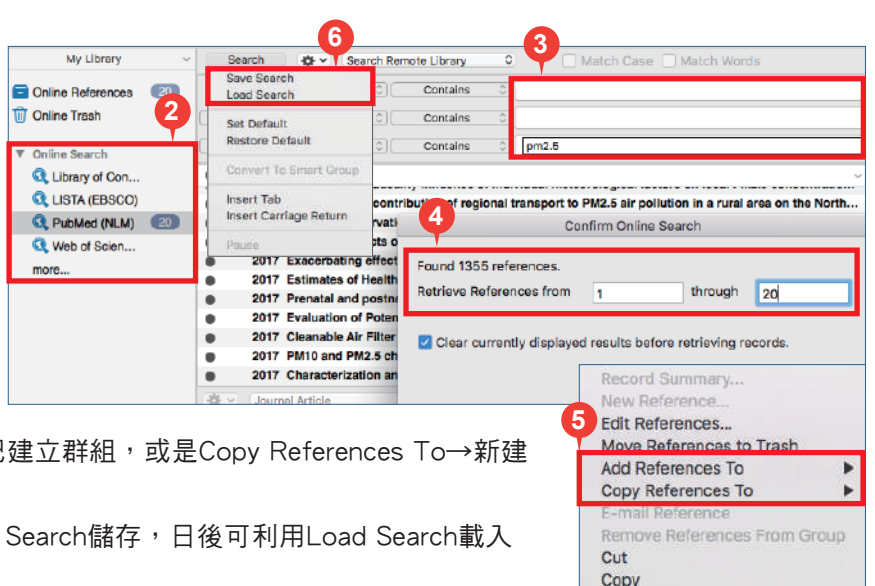

**Copy Formatted** 

2. 回到Library,選取欲查找全文的書目資料後,按右鍵Find Full Text→Find Full Text,或按快捷鍵 [ | @ ] ,即在 Library左欄出現目前找全文的進度與狀態。Searching...為尚在尋找之書目,Found PDF為已找到並夾帶之PDF, Found URL為書目內有相關連結待確認(建議在機構IP範圍內找全文以取得機構有權限下載之文獻資料),而 Not Found則為無法找到PDF之書目。

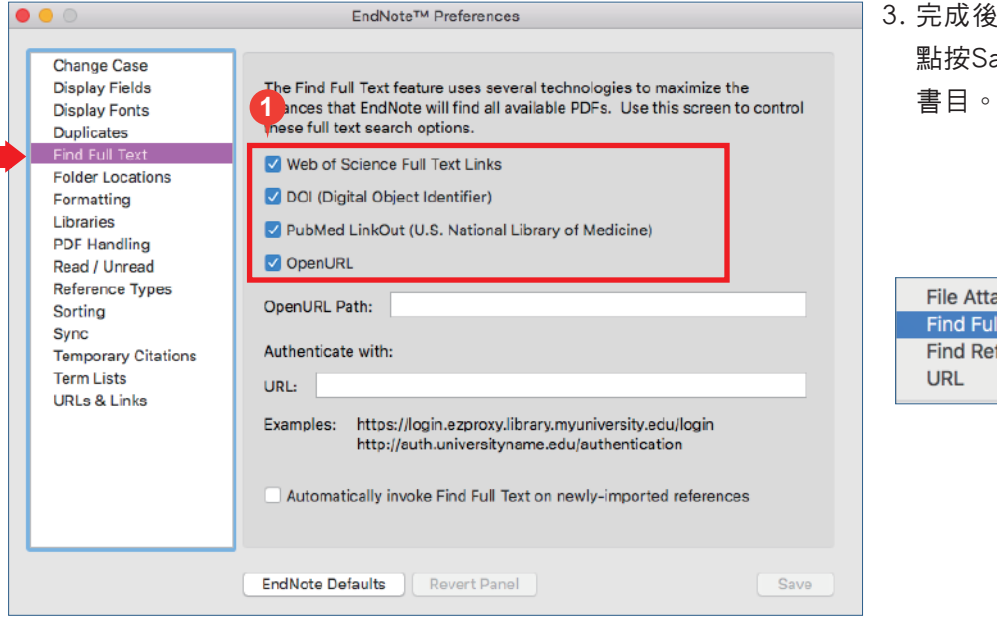

3. 完成後,關閉視窗時會詢問您是否存檔, **點按Save後,即可在Library中看到新增的** 

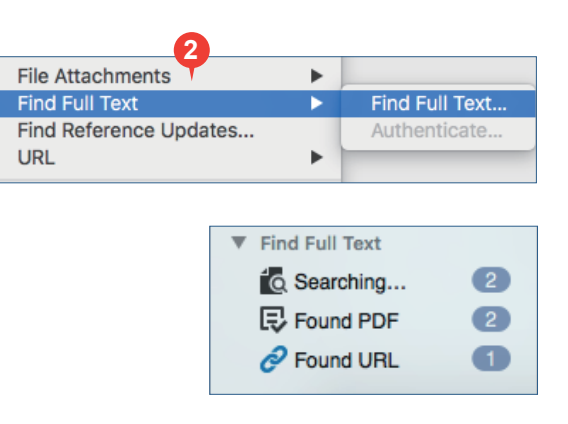

# 管理參考書目資訊

#### 一、刪除重複書目資料

- 1. 若有多筆重複書目需刪除,可利 用References →Find Duplicates 功能,快速比對出重複資料。
- 2. EndNote找到Library中重複資料 後,將出現兩欄式畫面呈現重複 書目資料,若有相異資料欄位會 以藍底標示,您可直接點選Keep this Record留下較完整的資料, 或針對特定欄位自行修改後再保 留。

二、PDF檔案命名、預覽與編輯 在EndNote Library中,點擊某篇參考書目,在

右下方的預覽視窗會顯示對應的PDF檔。

- 1. 可自行預先設定PDF匯入之檔名:點選 EndNote X8→Preferences…→PDF Handling, 在PDF Auto Renaming Options可自行選擇帶 入Author、Year或Title欄位資料為檔名。 例如:選擇「Author + Year +Title」後按確 定,在書目詳細資料內夾帶檔案欄位即可看 到「Author + Year + Title」的命名方式。 (PDF需有DOI碼)
- 2. 點選PDF工具列中Open PDF 可開啟全頁 面,可閱讀並在檔案中劃線 或註記 。

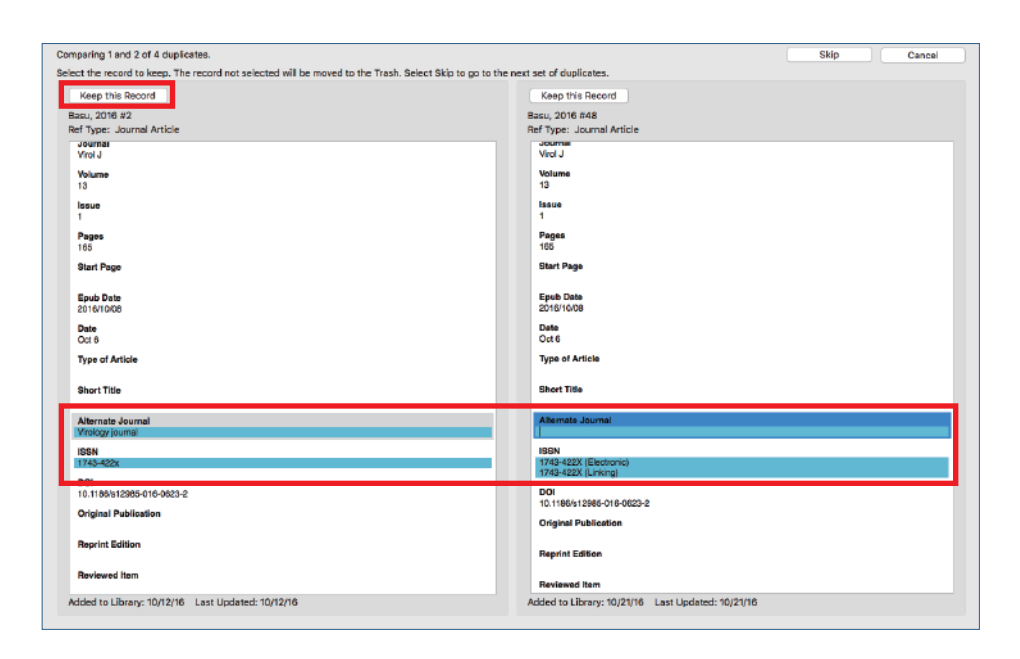

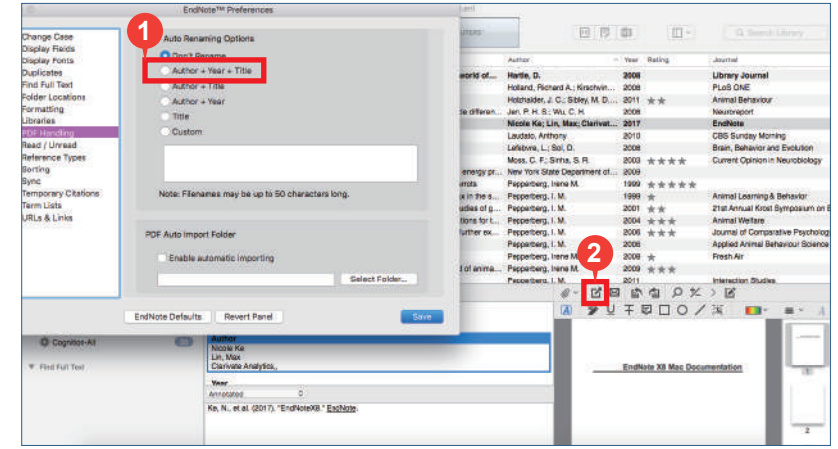

#### Note:偏好設定與格式修正

偏好設定:使用者可依需求自行調整EndNote Library的字型、參考文獻類型、重複書目資料辨識條件等設定,進入 方式為EndNote X8→Preferences。

格式修正: 建議可先從Help→EndNote Output Styles進入EndNote官網查詢是否有新書目格式,下載後開啟檔案, 點選File→Save as即可儲存該書目格式至EndNote程式中。若需調整書目格式,可從Edit→Output Styles→Open Style Manager進入修正。

#### 三、書目查詢

1. 右上角Search Library 可直接輸入檢索詞查找 整個Library中的書目資

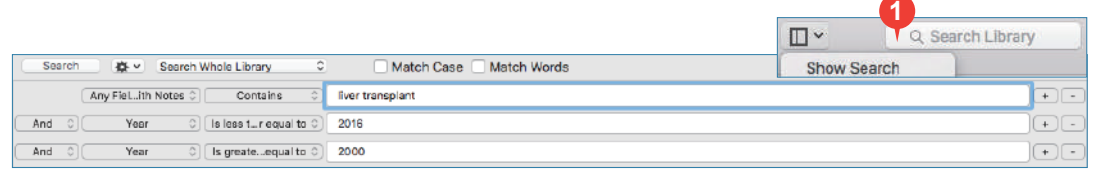

料、PDF檔或PDF Notes,點擊查詢欄框後,放大鏡圖示旁會出現向下的小箭頭,此處可選擇查詢欄位。

2. 若有一個以上的條件欲在整個Library中組合查詢,可點選Layout下Show Search,確定在All References資料夾,再 選擇檢索欄位(Author, Year, Title等)。輸入檢索詞,並確認布林邏輯(左方And, Or, Not)正確後,點選Search, 即可搜尋整個Library中符合條件的資料。

**<sup>1</sup>** 四、分類參考書目

1. Group Set (群組集):可將同類型或同性質的文獻分類。在此大群組下 可進一步建立群組 (Group)或智慧群組 (Smart Group),亦可在群組 上按滑鼠右鍵作更名或刪除。

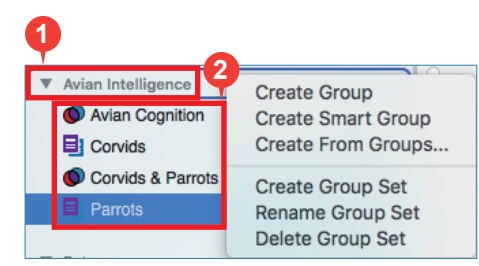

- 2. Group(群組): 可在Group Set或底下空白處,右鍵點選Create Group建立群組,按滑鼠右鍵可作更名或刪除。群 組建立後,可直接拖拉欲分在同一類之文獻到群組直到看到綠色+號,即可以貼標籤方式為文獻分類。
- 3. Smart Group(智慧群組):預先設定檢索條件並給定群組名稱後,凡是符合條件的文獻紀錄,即會自動分入此群組。
- 4. From Groups(複合群組):使用者可以布林邏輯(And, Or, Not)進一步組合已建立之群組。

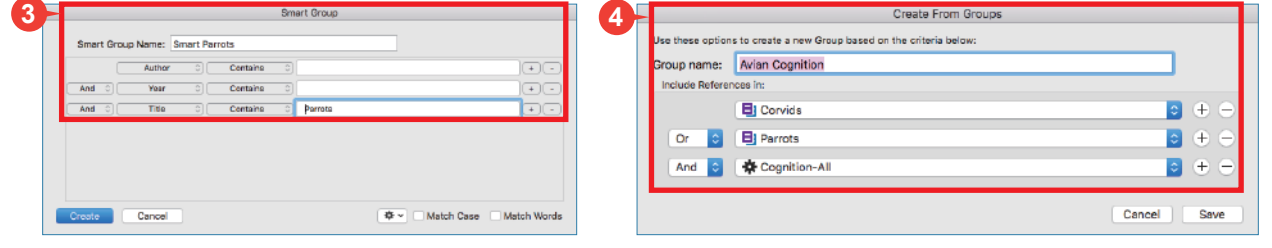

#### 五、最近新增書目群組 **New**

可在Recently Added 項目按右鍵,選擇依最近24小時、7天、14天或30天的時間呈現 最近加入的書目資料。

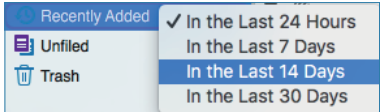

### 寫作編輯功能搭配

應用於Microsoft Word文件中

EndNote X8可搭配Microsoft Word for Mac 2011、 2016與 Pages等文書處理軟體,進行書目文獻的引用與編輯。

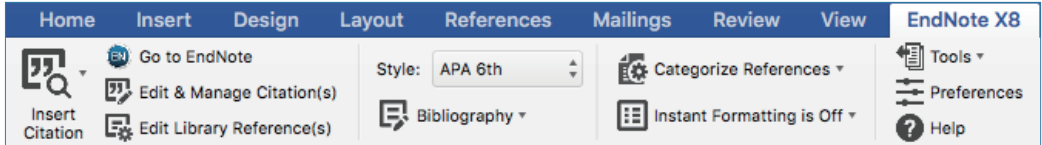

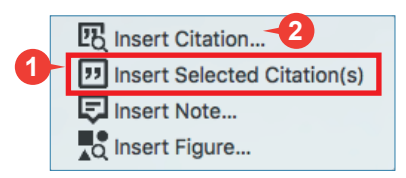

**2** Insert Citation... 2 <sup>一、</sup>插入引用文獻 (以Word 2016為例)

1. 在Word中放置好游標位置(如標點符號之後),回到Library,選取所需的參考文獻 後,點選工具列的快捷鍵Insert Citation **D** 圖示,或回到Word內選擇Insert Selected Citation(s), 插入一筆或多筆書目。

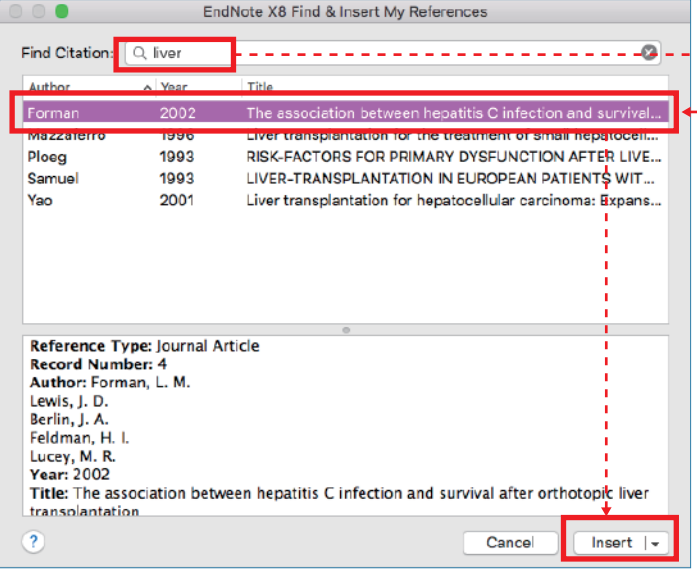

2. 亦可利用Insert Citation的功能,在Find Citation輸入您 欲查找且Library中含有的關鍵詞,查詢結果中選取欲加 入的書目文獻後,點選下方的Insert加入。

EndNote X8 Edit & Manage Citat

A Count Library "(Statistic reported in Joob & Wiwanitkit, 2016, pp. 76-77; also refer to FDA Report F-12345)

 $\overline{1}$ 

 $\overline{2}$ 

1

 $\overline{a}$ 

1228

1228

1228

Traval

1228

**Traveling Library** 

Edit Citation

Reference

**2**

66

O de √

Go to EndNote

**27** Edit & Manage Citation(s)

Ex Edit Library Reference(s)

**Insert Citation** 

Cancel

**Edit Library Reference** Remove Citation

Update From My Library

#### 二、編輯引用狀況

可利用Edit & Manage Citations的功能,新 增、移除或修改已經引用的參考文獻。在 EndNote X8 Edit & Manage Citations視窗 中:

- 1. 多筆文獻欲修改插入的順序可利用向 下的符號調整。
- 2. 欲修改文獻的內容可點Edit Reference 旁邊的黑色倒三角形。

Edit Library Reference: 可回到 EndNote Library中,編輯該筆參考文 獻。

Remove Citation:移除該筆參考文獻。 Insert Citation:在該筆參考文獻後加 入新的Citation。

Update from My Library: 若有更新Library中的書目資訊, 記得點選此項。

**1**

 $+ 4$ 

▼(李徳竹, 2000)

Format

**Prefix** 

**Suffix:** 

Pages

 $?$   $\sqrt{N}$ 

(Samuel et al., 1993)

**3**

**4**

3. Format:可設定Citation在文中顯示格式,可選擇顯示 1 預設值 2 作者(年代) 3 只顯示年代 4 只顯示作者  $\overline{\textbf{5}}$  不顯示作者和年代  $\overline{\textbf{6}}$  文中不顯示Citation,僅在參考文獻中顯示。

Totals: 5 Citation Groups, 7 Citations, 6 References

Statistic reported in U

Voob & Wiwanitkit, 2016; Kincaid, 2016)

Joob. 2016 #7

+ + Duffy, 2009 #73

**4** Samuel 1993 #3

Default

76-77

Exclude Year Exclude Author & Year

Kincaid, 2016 #145

Display as: Author (Year) Exclude Autho

Show Only in Bibliography Statistic reported in

; also refer to FDA Report F-12345

#### 三、更換書目格式

1. 欲更改書目格式,請在 EndNote X8標籤面版,從 Style下拉預設選單,或選擇Select Another Style來尋找 欲套用的書目格式。

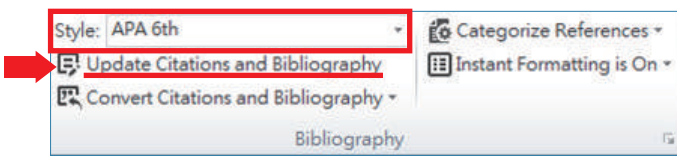

2. 編輯完成後,若格式尚未更改,請點選Bibliography→Update Citations and Bibliography以同步更新調整過的引 文和參考文獻。

#### 四、參考文獻分類清單

已完成文章內引用參考文獻的工作後,您可利用 Word 內EndNote外掛中Categorize References功 能,在文章最後的參考文獻清單中,依據您的需求 (例如:按語言或資料類型)將參考文獻作分類。

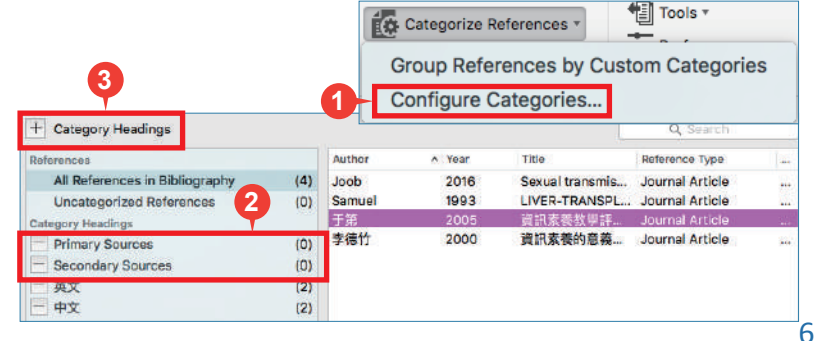

- 1. **<sup>4</sup>** 點選Categorize References → Configure Categories...。
- 2. 在EndNote X8 Configure Categories視窗,預設 兩個分類標目為:Primary Sources和Secondary Sources。點選標目前方的減號或右鍵選Delete, 可刪除該分類標目。
- 3. 新增標目名稱可點選上方+號,再自行命名分類, 例如:中文,英文等。接著選擇中文書目,拖曳至 中文的分類標目中,以此類推。
- 英文 loob, B., & Wiwanitkit, V. (2016). Sexual transmission of Zika virus: what is the issue for awareness Int Marit Health, 67(4), 260. doi:10.5603/imh.2016.0046 Samuel, D., Muller, R., Alexander, G., Fassati, L., Ducot, B., Benhamou, J. P., & Bismuth, H. (1993). LIVER-TRANSPLANTATION IN EUROPEAN PATIENTS WITH THE HEPATITIS-B SURFACE-ANTIGEN. New England Journal of Medicine, 329(25), 1842-1847. doi:10.1056/nejm199312163292503 中文 于第. (2005). 資訊素養教學評量之探討. [A Study of Evaluation on the Instruction of Information Literacy]. 大學圖書館 9(1), 49-67. 李德竹. [2000]. 資訊素養的意義、內涵與演變. [Information Literacy: Its Meaning, Contexts, and Development]. 圖書與資訊學刊(35), 1-25.
- 4. 完成分類清單後,點選OK。在文章最後的參考書目清單中(Reference)即可看到每筆書目資料按照分類方 式,呈現於所屬的分類標目下。
- 五、移除參數
- 1. 利用EndNote插入書目至Word中時,這些資料皆具有參 數,因此當整份文件完成後,需從EndNote X8標籤面版 點選Tools下的Covert to Plain Text以移除參數。

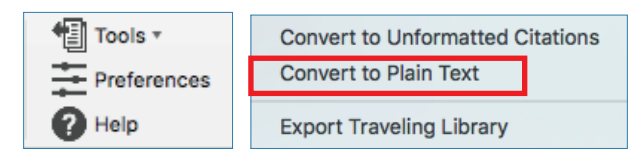

**Export Traveling Library** 

2. 跳出警示視窗請您將該份文件命名存檔,或是提醒您它會另外開啟一份新文件(沒有參數的純文字Word), 按確定即可。請將新開啟的文件另儲存一個檔名,並建議勿刪除原本有參數的文件,以方便日後繼續和 EndNote搭配作運用。

六、Traveling Library

在Word插入的EndNote書目資料,可反匯出至EndNote Library中 與他人分享或利用。

- 1. 在帶有參數的Word檔中,點選 EndNote X8外掛下的Tools→ Export Traveling Library
- 2. 可選擇匯出至現有的Library,或另 存一個新Library。

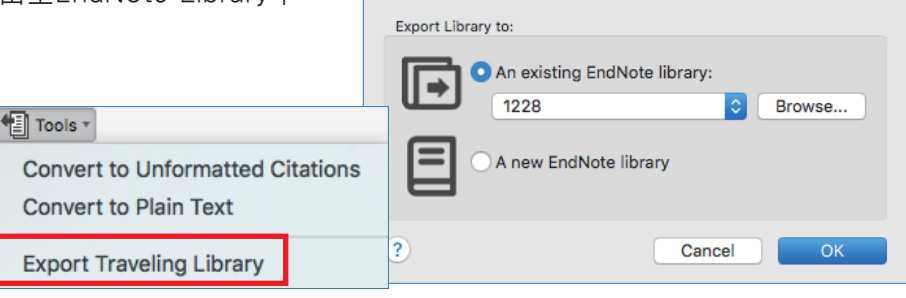

# 匯出備份檔

經由EndNote壓縮Library的功能,可將蒐 的書目進行備份,以便使用者另存檔案至 他電腦或與他人分享。

- 一、資料備份壓縮
- 1. 開啟EndNote Library點選 File→Compressed Library(.enlx)選項。
- 2. 可以依照個人需求設定: 建立壓縮檔或者Email直接

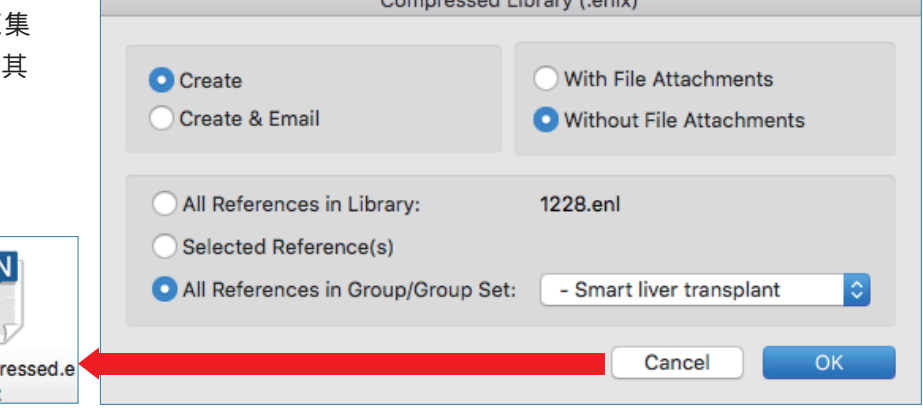

傳送,另可選擇是否夾帶附加檔案(With/Without File Attachments)。

1228 comp nlx

- 3. 選擇欲匯出之參考書目範圍,例如: ❶所有Library內的文獻皆匯出(All References in Library)丶❷ 選擇文 獻匯出 (Selected References)、❸ 群組分類文獻書目匯出 (All References in Group/Group Set)。
- 4. 點選Next後,選擇存放備份的位置,最後可在儲存路徑中看到\*.enlx的備份檔。欲開啟該備份檔僅需在該圖示 上雙點擊,即可重新生成\*.enl(存放書目的地方)和\*.Data(存放PDF檔等文獻的地方)兩份資料。

### Online帳號功能

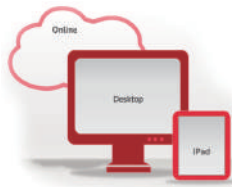

一、Sync 同步書目資訊 **2** Change Case 可同步單機版和Online版中的所有書目文獻來備份或與 Synchronize your data with your EndNote account. Learn more<br>Upgrade or create your two-year EndNote account to get<br>the latest features and enable Sync. Display Fields **Display Fonts** 他人分享。(訂購單位使用者註冊帳號後可享有無上限 **Duplicates** Find Full Text **Enable Syne** Folder Locations 雲端儲存空間) Formatting EndNote Account Credentials **Libraries**<br>PDF Handling E-mail Address: nicole@sris.com.tw EndNote Read / Unread ......... Reference Types Password: **3 1** Sync this EndNote Library Sign in **Temporary Citat** /Users/nicoleke/Desktop/1228.enl **Term Lists** example@sris.com.tw **URLs & Links Sync Automatically** EndNote Defaults Revert Panel Don't have an account? Sign up

- 1. 點選EndNote X8→Preferences→Sync。
- 2. 輸入Endnote Online的帳號密碼(未有帳號者,請點選Enable Sync→Sign Up申請)。點選確定,再點 │ こ 選快捷鍵 ,即可開始同步。
- 3. 可連結EndNote Online網址,登入帳號後可查看同步資訊: https://projectne.thomsonreuters.com/#/login?app=endnote
- 二、與100人分享Library **Upgrade**

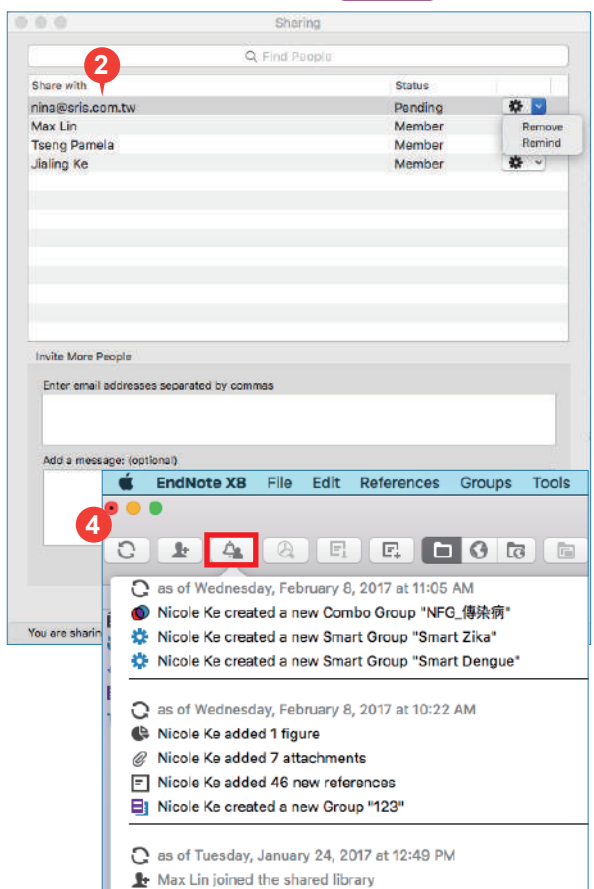

- 可與EndNote X7.2版以上有帳號之使用者分享Library
- 1. 欲與他人分享library,點選File→Share或點選
- 2. 在新視窗中輸入要邀請並分享的使用者e-mail,該使用者可在 電子信箱中收到確認信。亦可點選 圖示移除或提醒該使用 者。(最多可與100個帳號分享)
- 3. 經過邀請的使用者確認後,即可以透過File→Open Shared Library開啟分享的Library,該檔案名稱後方會加入擁有者的 EndNote Online 帳戶名稱。
- 4. 點選Activity Feed 即可查看該Shared Library的接受邀 請與修訂記錄。 **New**

注意: 若有分享library,請記得在開啟與關閉library前都要 進行同步書目資訊,以確保內容的一致性。

# 線上教材請連結

http://www.customer-support.com.tw/training/sris/,

再選擇EndNote版本 EndNote相關問題:請參見下列網址 http://www.sris.com.tw/ser\_faq.asp

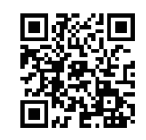

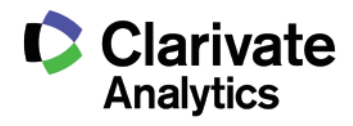

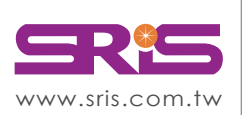

碩睿資訊有限公司 Shou Ray Information Service Co., Ltd.

北區:23511新北市中和區建一路166號10樓 中區:40651台中市北屯區文心路4段696號4樓之1 南區:80660高雄市前鎮區中山二路2號24樓之6 客戶服務信箱:services@customer-support.com.tw Tel:+886 2 8226-8587 Tel:+886 4 2237-2123 Tel:+886 7 333-7702

Fax:+886 2 8226-5022 Fax:+886 4 2237-0908 Fax:+886 7 333-9348

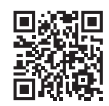